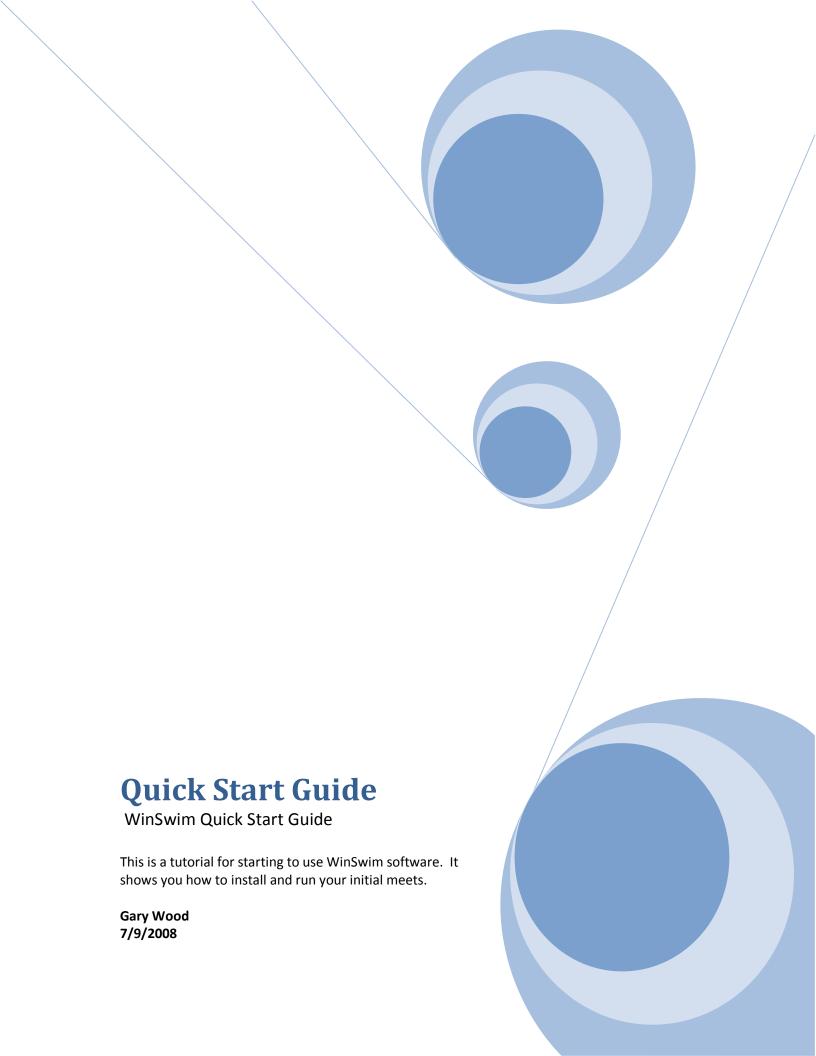

## Table of Contents

| 1 | Insta | allation                                              | . 1 |
|---|-------|-------------------------------------------------------|-----|
|   | 1.1   | Download                                              | . 1 |
|   | 1.2   | Install Issues                                        | . 1 |
|   | 1.2.  |                                                       |     |
|   | 1.2.  |                                                       |     |
| 2 |       | Steps                                                 |     |
| _ | 2.1   | Review the Sample database                            |     |
|   | 2.2   | Create a new database                                 |     |
|   | 2.3   | Review and change default values for your association |     |
|   | 2.3.  | ,                                                     |     |
|   | 2.3.  |                                                       |     |
|   |       |                                                       |     |
|   | 2.3.  |                                                       |     |
|   | 2.3.4 |                                                       |     |
|   | 2.4   | Create a team                                         |     |
|   | 2.5   | Create a meet                                         |     |
|   | 2.6   | Create event template                                 |     |
|   | 2.6.  |                                                       |     |
|   | 2.6.  |                                                       |     |
|   | 2.6.3 | •                                                     |     |
|   | 2.6.  |                                                       |     |
|   | 2.7   | Enter swimmers                                        |     |
| 3 |       | ew Season                                             |     |
| 5 |       | ring Data between Teams                               |     |
| 6 | The   | Meet Cycle                                            | .9  |
|   | 6.1   | Select a Meet                                         | .9  |
|   | 6.2   | Create Meet Entries                                   | LO  |
|   | 6.2.  | 1 Manual Approach                                     | LO  |
|   | 6.2.  |                                                       |     |
|   | 6.3   | Seeding                                               |     |
|   | 6.4   | Print Labels / Deck Cards                             |     |
|   | 6.5   | Results Explorer                                      |     |
|   | 6.5.  |                                                       |     |
|   | 6.5.  | ,                                                     |     |
|   |       | Finished Basic Process                                |     |
|   | 6.6.  |                                                       |     |
|   | 6.6.  | ·                                                     |     |
| 7 |       | Meet Process                                          |     |
| ′ | 7.1   | Create and Select Meet                                |     |
|   | 7.2   | Create or Copy Meet Events                            |     |
|   | 7.2   | Host Team: Export Events to HYV File                  |     |
|   |       |                                                       |     |
|   | 7.4   | Visiting Team: Import Events from HYV File            |     |
|   | 7.5   | Create Meet Entries                                   |     |
|   | 7.6   | Visiting Team: Export Meet Entries                    |     |
|   | 7.7   | Host Team: Import Visiting Team Entries               |     |
|   | 7.8   | Seed Entries                                          |     |
|   | 7.9   | Print Heat Sheets and Deck Cards                      |     |
|   | 7.10  | Enter Meet Results                                    |     |
|   | 7.10  |                                                       |     |
|   | 7.10  |                                                       |     |
|   | 7.10  |                                                       |     |
|   | 7.11  | Print Labels and Reports                              |     |
|   | 7.12  | Host Team: Export Results to Visiting Team            |     |
|   | 7.13  | Host Team: Delete Visiting Team Swimmers              | 23  |

# Table of Contents

| 7.14 | Visiting Team: Import Results from Host Team | . 23 |
|------|----------------------------------------------|------|
| 7.15 | Print Awards and Reports                     | . 23 |
|      | Set Update in Explorer                       |      |

## 1 Installation

#### 1.1 Download

The first step is to download the software from the website. The typical name of the URL to the website is <a href="http://www.winswim.com/ftp/wswim###.exe">http://www.winswim.com/ftp/wswim###.exe</a>, where the ### is the release number. Copy the file to the local computer, typically say the Desktop, and then execute the installation file.

You may be prompted for a password. This password is automatically sent to your email address when you downloaded the software from the website, www.winswim.com.

#### 1.2 Install Issues

#### 1.2.1 General

The setup will automatically access the Internet to download during the setup the most current version of the Windows Setup and the Installsheild setup scripts. If you have a problem, do the installation from a computer that has access to the internet. If you don't have access or other issues reference the <a href="http://www.winswim.com/qanda.htm">http://www.winswim.com/qanda.htm</a> webpage for typical issues and resolutions. If you still don't have resolution, please email <a href="mailto:support@winswim.com">support@winswim.com</a>.

## 1.2.2 Vista Compatibility

Some of the controls within WinSwim need to have administrative access to work correctly. You'll see the problem by some of the buttons being non-responsive when you press them in WinSwim; you'll not see an error message at all.

To fix this issue when using Microsoft Vista operating system, please use the **Run as Administrator** option. Locate the application icon or short cut on the desktop and right click on it. Select **Properties** from the drop down box, select the **Compatibility** tab and check the box beside **Run this program as an administrator**.

This will assure that all features of WinSwim are available.

## 2 First Steps

# 2.1 Review the Sample database

Launch WinSwim.exe from the desktop icon and open the sample.mdb file provided in the installation folder. Use this to review the features before setting up your own database.

### 2.2 Create a new database

Launch WinSwim.exe from the desktop icon.

Use menu **File->New...** to create a new database. Assign it an easily remembered filename and press the **Open** button.

Close the "Meet Creation Wizard" dialog that opens as you don't need to use this now.

## 2.3 Review and change default values for your association

Review some of the defaults used to set policy for your meets. These policies are located at the menu **Edit** -> **Meet Characteristics** -> **{AgeGroup, Points, and Strokes}** and **Edit**->**Defaults**->**Sessions** dialogs.

Data grid dialogs are MS Excel-like grids where you can add, delete & change data. Columns that are lightly grayed out are read-only and not editable.

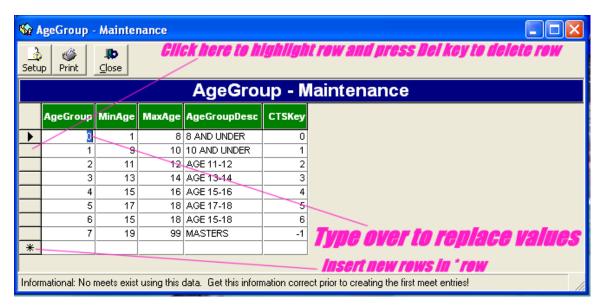

## 2.3.1 AgeGroup

Review the entries and make sure you have all your age groups defined correctly for your swim meets. There is an **AgeGroup** column which should have 0 thru the # you have, **MinAge** of the age group, **MaxAge** of the age group and a description. Ignore the **CTSKey** as this is for Colorado Timing consoles. If you see all the age groups, review and modify the **AgeGroupDesc** as necessary.

**Warning**: DO NOT insert or delete entries from this policy after you start creating meet entries and results as constraints (i.e. references) to this policy is contained in the meet entries and results.

#### 2.3.2 Sessions

This is a grouping for events and is the normal values set by USA Swimming so there should be no need to change the **Bracket** descriptions. Ignore the **CTSKey** as this is for Colorado Timing consoles. Then, change **AddPoints** to **Yes** or **No** to accumulate team points for these brackets. If unsure, make all of them **Yes**.

**Warning**: DO NOT insert or delete entries from this policy after you start creating meet entries and results as constraints (i.e. references) to this policy is contained in the meet entries and results.

### 2.3.3 Points

This controls the points accumulated during the meet for team scoring. There should be an entry (i.e. Row) for each combination of meet for {Lanes, Session and EventType}. These are the groupings for when you create meet events and typically it will be Lanes=8, Session=Finals and EventType=Individual that you see below.

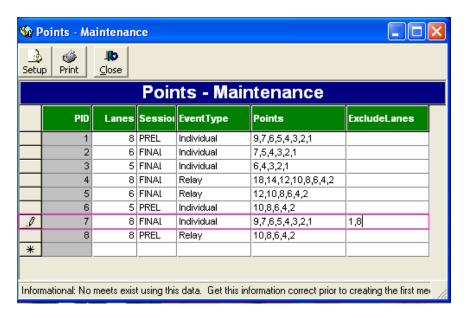

This policy you see above is for meets with 8 lanes, final sessions for individual events. Team points will be assigned, 9 points for 1<sup>st</sup> place, 7 points for 2<sup>nd</sup> place, 6 points for 3<sup>rd</sup> place, 5 points for 4<sup>th</sup> place, 4 points for 5<sup>th</sup> place, 3 points for 6<sup>th</sup> place, 2 points for 7<sup>th</sup> place and 1 point for 8<sup>th</sup> place. Swimmers placing in lane 1 & 8 will accumulate team points no matter their placing in the event.

If you do not have the correct entries in this policy table, points will not be accumulated for the meet. If the policy entry is missing, WinSwim will display a warning dialog when you attempt to calculate team points in the Meet Explorer.

#### 2.3.4 Strokes

This policy contains all the event swimming strokes that will be in the meet events. These are the typical strokes you would anticipate consisting of Freestyle, Backstroke, Breaststroke, Butterfly, IM, Medley, Relay and diving. These descriptions can be changed and additional strokes can be created.

**Warning**: DO NOT insert or delete entries from this policy after you start creating meet entries and results as constraints (i.e. references) to this policy is contained in the meet entries and results.

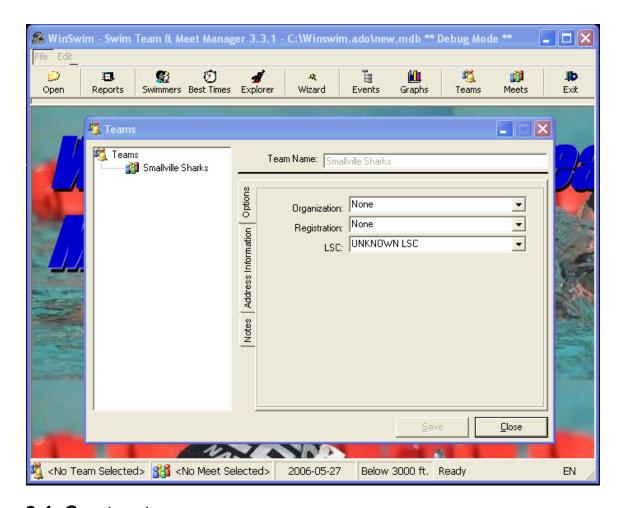

#### 2.4 Create a team

Press the **Teams** button on the toolbar and a Teams dialog will appear. Enter the name of your swim team into text box to the right of **Team Name**: All the additional information is optional. If you inserted the team name correctly you will see the name in the explorer tree view to the left and when you close the dialog the team name will appear on the lower status bar where you see "<No Team Selected>" in the image above.

**Note**: See "Sharing data between Teams" before proceeding. You may want to update just the general information non-specific to your team and share the database before further customizations.

### 2.5 Create a meet

Press the **Meets** button on the toolbar and a Meets dialog will appear. This is a grid where there you create a row for each meet for the season. You can enter all of them now or each one as needed before you create the meet events and entries. If you inserted the meet correctly you will see the name of the meet appear in the explorer tree view to the left. Verify that you place the correct values in **Course** {Yards, SCM, LCM} and in **Lanes** {4-12} because this will control the policies used in managing the meet events and entries.

## 2.6 Create event template

Press the **Events** button the toolbar and a Events dialog will appear with the name of the selected Meet in the dialog name. This is where you will enter all the events that will occur during the meet. If you have received a Hy-Tek HYV file this will be easy as all you do is press the Import button on the dialog and enter the name of the Hy-tek HYV file containing the events. WinSwim will import in this file containing the meet events. A sample is provided in the WinSwim installation directory called **sample.hyv**. For the 1<sup>st</sup> meet, enter each event starting with event 1 in the grid assigning each value for **Session**, **EventType**, **StrokeKey**, **Sex**, **MinAge**, **MaxAge**, **Distance and AgeGroup**.

For the subsequent meets you have 4 choices:

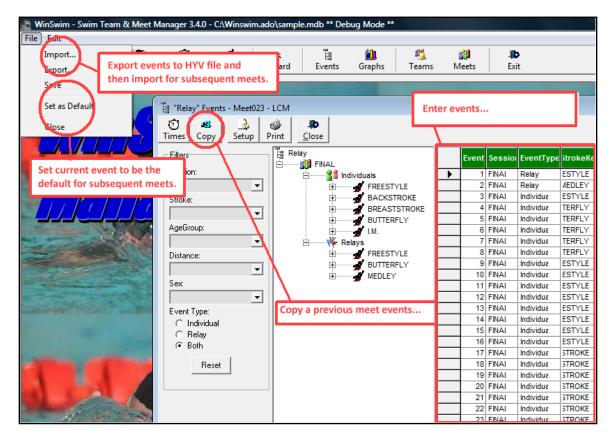

## 2.6.1 Copy

Press the **Copy** menu button and copy the events from the 1<sup>st</sup> meet to the 2<sup>nd</sup> meet.

### 2.6.2 Set as Default

Or, select the menu **File->Set as Default** and this will export the currently edited events to the "defaults\eventdefaults.txt". Whenever there is another meet, if the "defaults\eventdefaults.txt" file is found, it will be used as the default events automatically.

## 2.6.3 Import HYV File

You can export the events to a hyv file from the **File->Export...** menu within the events dialog. In subsequent meets, just use the **File->Import...** menu to import in this file.

### 2.6.4 Create from scratch

You can create events from scratch each time when the events are unique for each meet.

### 2.7 Enter swimmers

Press the **Swimmers** button the toolbar and a Swimmers Roster dialog will appear. Enter a row in the grid for each swimmer on the team making sure to enter at minimum the **TeamName**, **LastName**, **FirstName**, **Sex and Age**. If you are entering the entries correctly the will appear on the left in the tree view grouped by age groups.

"Congratulate yourself. You have sufficient information in WinSwim to combine the meet events with swimmers to create the meet entries."

## 3 A New Season

Existing users of WinSwim will use the software from year to year. You'll have a massed all the meet results from the previous year and the corresponding Top Times that holds the individual best results used for seeding swimmers in new meets. Also, existing swimmers will have aged a year and be a year older than the age present in the membership.

WinSwim has some features that will help you start the new season. This feature you can find in the "Tools -> New Season" menu. By pressing this button WinSwim will walk you through the steps to start a new season.

It will perform the following steps:

- 1. Save database to a backup database.
- 2. Age up all the membership based on the current date and the stored athletes birth dates.
- 3. Save the Top Times from the last season to be used as the initial seed times for the new season.
- 4. Delete each meet results. (You'll be prompted to delete each meet result)

Each of the previous steps are performed after you are prompted to proceed, so you can use this to perform any of the steps or all the steps.

# 5 Sharing Data between Teams

If you are sharing information between teams, this is a good point to decide how you will share the changes you've made to the software database. If you're going to have the same setup you've made up until now, you can save the database (mdb) without creating the swim roster and team and then give this to each team in your association as a starting point so each team has the same default values and standard set of events. Then, each team will enter their respective swimmers.

Another approach is to export out the underlying tables and email these files to the other teams to import back into their respective databases (mdb). Each table you changed can be identified in the menu **File -> Export...** and written to a text file that can be imported back.

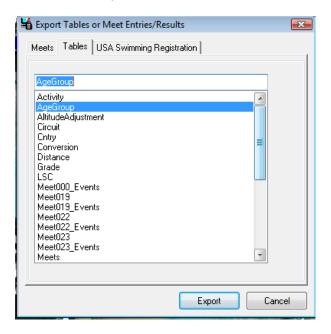

Select the table in the first list, such as **AgeGroup** and the press the **Export** button. Then, you will see a Save As dialog where you can save the file. Do this for each of the tables you've changed and the event template. These can be shared with other teams so you are using the same standard setup.

You would use the menu **File -> Import...** to select the corresponding file you exported and save the information into your database (mdb).

# 6 The Meet Cycle

The next steps are the cycle you will repeat for each meet during the season. This cycle will repeat itself for each meet until you finish the season.

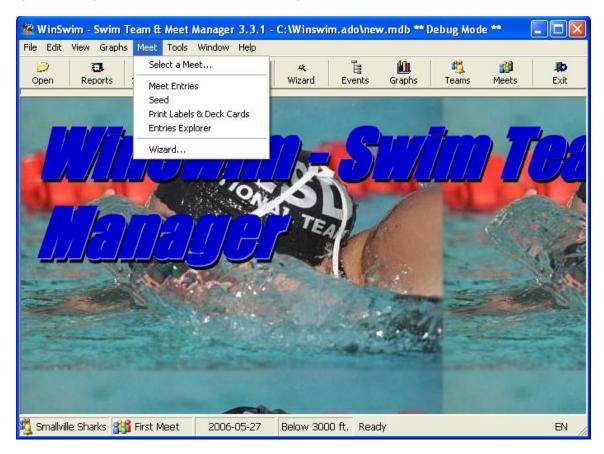

During the next steps you will be using the Meet menu to use each step to **Select a Meet...** then create the **Meet Entries** containing all entries for the meet. Then, you can **Seed** the meet assigning heat and lanes to each swimmer entry. After seeding the meet, you then **Print Labels & Deck Cards** used during the meet then enter the times and places in the **Entries Explorer**.

### 6.1 Select a Meet...

Select the active meet by pressing the menu **Meet->Select a Meet**... This will open a dialog to select one of the meets you entered previously. After selecting the active meet, it will appear on the status bar on the bottom of WinSwim where you see "First Meet" in the above image.

#### 6.2 Create Meet Entries

You create the meet entries by pressing the menu Meet->Meet Entries. This will open a dialog that contains the swimmers in the left panel and the events for the meet on the right panel.

There are two approaches to creating the entries for the meet. One is for WinSwim to determine all the qualified swimmers and assign them to each of the events automatically or you can drag and drop the swimmers into the individual events.

One approach is to use the automatic approach and then manually move and delete entries that need to be modified. You can at anytime during the creation of entries go to the "Print labels and Deck cards" and look at these reports to help verify you have all the entries correct.

## 6.2.1 Manual Approach

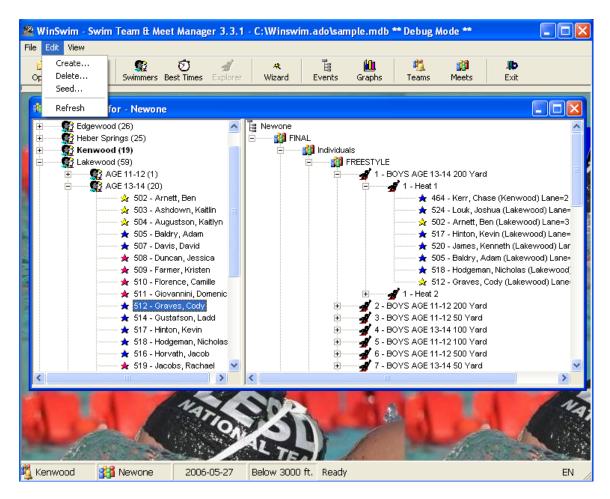

Hover the mouse over the events on the right panel and press the right mouse button over each event. You can use the Insert heat... context menu to insert heats to place each of the swimmers. Now, select the swimmer on the left and then hold down the right mouse button and then hover over the event and release the mouse button. You will see either a **green** check or a **red** x as you hover over each of the

events. This is telling you if the swimmer is the correct age and sex to be dropped into the event. If you want to override this policy then hold down the **CTRL** key as you do the drag and drop and you can place swimmers in unqualified events. This is the approach used to age up a swimmer. To assign the lane select the swimmer in the event and use the + or - keys on the numeric keypad to increment the lane number.

## **6.2.2 Automatic Approach**

Let's take the approach of having WinSwim automatically assign the swimmers. Use the Edit->Create... menu to open the Create automatic meet entries dialog.

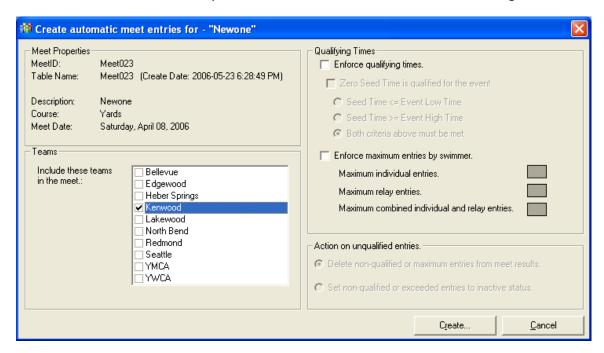

Simply check the teams that need to have entries created and then press the Create... button. WinSwim will then combine all the active swimmers and the events created assigning all swimmers to events where they are the correct age and sex. If you want to limit swimmers to a maximum number of events or enforce qualifying times, use the Qualifying Times in the dialog. After pressing the Create... button all the qualified swimmers are now assigned. Either use the manual approach to correct entries or seed the meet automatically in the next step.

# 6.3 Seeding

Press the menu **Meet->Seed...** or the **Edit->Seed...** depending if your in the main menu or the **Meet Entries** dialog to display the seeding dialog.

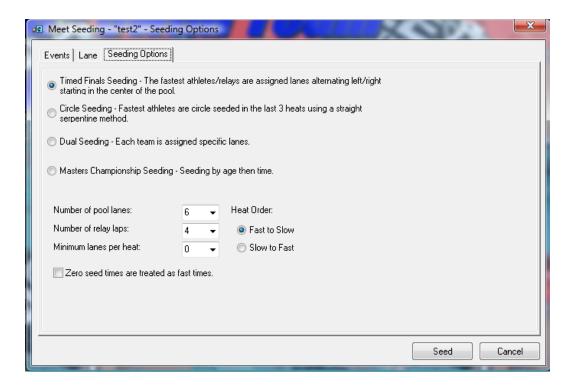

You can select the events to be seeded in the Events tab from 1 to all events. Then, use the Lane tab to set particular lanes to use for seeding. WinSwim supports a few different approaches for seeding and use the Seeding Options tab to select the approach. This seeding process uses the normal approach of assigning faster swimmers to center lanes. After assigning the heat and lane assignments these values can be modified from the **Meet Entries** dialog.

#### 6.4 Print Labels / Deck Cards

If you are satisfied with the meet entries then close the Meet Entries dialog and use the menu **Meet->Print Labels/Deck Cards** to open the dialog for creating deck cards or labels used for administration of the meet. Press the **Report** menu on the opened dialog to select a number of different styles of reports for deck reports and ribbon labels. If you do not see the report you would like to use or they need modification, then you can purchase Crystal Reports 8.5 to modify or contact <a href="mailto:support@winswim.com">support@winswim.com</a> and I will modify a report for you at typically no cost if just a simple change to an existing report. Printing and exporting the reports should be easy to discover from this dialog.

# 6.5 Results Explorer

Note: This description is for meets not using Colorado Timing consoles.

The swim meet should now have started or in process and you are ready to enter the meet results. Press the button on the toolbar called Explorer or the menu **Meet->Results Explorer** or press the Explorer button. This display has 2 states, one allowing entry of results and the other for viewing the meet status. Use the **View->Status / Team Scores** to toggle between these displays.

## 6.5.1 Entry of Results

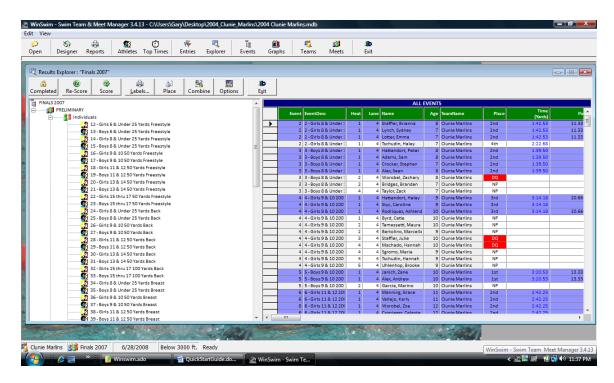

A dialog will appear with the events on the left panel and a grid containing all the entries on the right panel. The columns on the entries on the right panel are **NOT** all the columns that can be changed. If you want to see more information per swimmer/event, press the **View->Options...** 

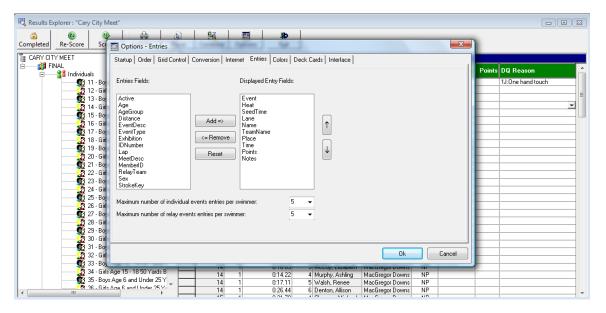

to select more information to see then close and reopen this dialog to see the new columns. Notice the row colors are different on some of the rows. Yellow is used for entries where no points will be calculated either because the swimmer is exhibition

or the lane is set not to calculate points. Blue is for swimmers that have place 1<sup>st</sup>-3<sup>rd</sup> and Gray is used to show not active swimmers or columns you can't change.

Click with the mouse each of the events in the left panel to see just the entries for that event in the grid to the right. Then click into the grid and enter the place and time for each of the finished events. You can either use the drop down box or press the 1 key for  $1^{st}$ , 2 for  $2^{nd}$ , - for DQ, etc..

At any time you can right click while selecting a event from the events and print labels for just one event, or press the **Labels** menu. Use the **Score** to calculate team points after entering the data. If you want to combine events together, you can press the **Combine** button.

When finished entering all the data and ready for the next meet, press the **Completed** button. This will then set the entry results to **read only** and create the **Best Times** for each swimmer used for seeding the next meet. If you want to make more changes, just press the **Active** to put the meet back into edit mode. Remember to always press the **Completed** when finished with the meet or you will not ever see the results in **Top Times**.

For DQ's you can enter either a standard message from the DQCode table or enter free form information. Although, the purpose is for DQ's; you can enter these messages no matter the placement (i.e. Place).

Use the **View -> Use Notes as DQ Reason Codes** when you want to select from the DQCode list in a combobox; or when not selected you can enter whatever text you want. This text can be viewed on the meet analysis and coaches analysis reports.

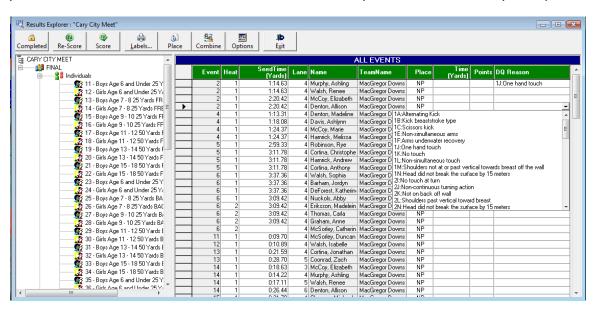

## 6.5.1.1 Colorado Dolphin Wireless Timing System

Some teams are starting to use the Colorado Time Dolphin Wireless Timing System. This system automatically captures from 1-3 timers per lane and stores the results on a laptop connected to a wireless receiver.

With WinSwim, you can easily capture these times by race by positioning to the event / heat and either pressing the Ctrl-D key press or use the right mouse click to select the Interface->Get Times.

A dialog will pop-up and automatically retrieive the latest results. If these are correct, you simply just click the "Commit" button and these results are entered and optionally automatically placed and points assessed.

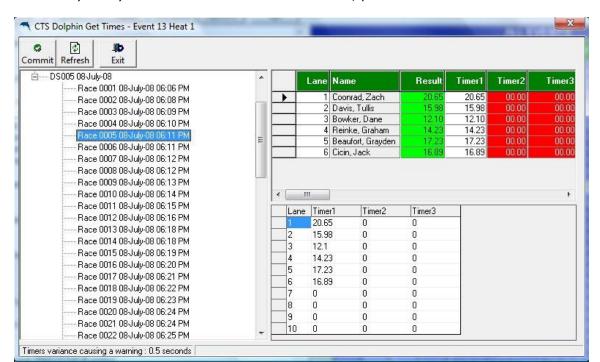

That's only 2 keystrokes to enter the entire results, place and score a heat!

At anytime, you can over-ride the timer1-3 values if needed. When there is 1 timer, these results are accepted; 2 timers have results averaged together and 3 timers have the median value used. A optional variance can be specified from .1 to 1.5 seconds can be used to give you a warning (cell highlighted in YELLOW) if results deviate outside the value specified.

#### 6.5.2 Meet Status

Press the **View->Status / Team Scores** to view the status display for the meet.

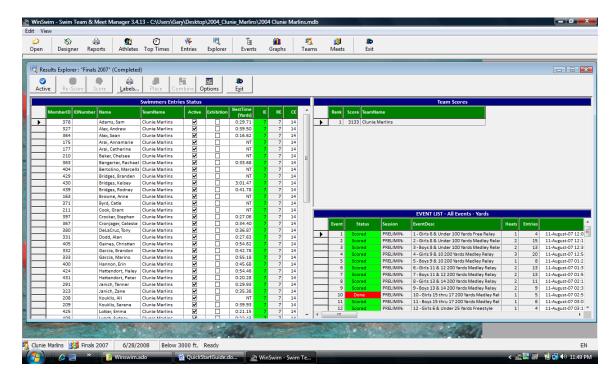

From this display you see 3 grids containing the Team Scores, Swimmers Entry Status and the Event Status. These provide information about the status of the meet. The Team Scores containe the scoring for the meet and can be recalculated by pressing the Score or Re-score buttons. The Swimmers Entry Status contains a list of all the swmmers and tells you how many entries are individual events (IE), relay events (RE) and combined events (CE) along with the best time achieved during the meet.

The Event Status contains a list of all the events for the meet and a status that can be changed and a event time. The time is calculated when using Edit->Set Event Time and there's a corresponding report that can be printed.

### 6.6 Finished Basic Process

### 6.6.1 Print Reports

You have now completed setting up WinSwim and completed your first meet. Now, make sure and save the database and copy it to a safe place. Now you can explore printing other reports using the **Reports** button on the toolbar and other advanced features.

## 6.6.2 Rebuild Top Times

After each meet is completed, the "Top Times" contains the best time for each stroke for each swimmer. This time is used for the seed time for subsequent meets for seeding the swimmers. This is performed from the menu **Tools->Rebuild Top Times** and displays the following dialog.

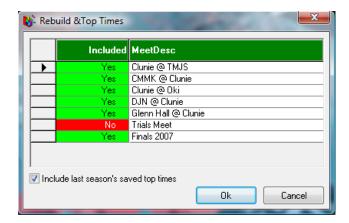

You'll notice the column "Included" in the above dialog. This is synonomous with the TimesUpdated field and represents of the meet has been completed. When completed, these times can now be used to populate the Top Times.

The "Included last season's saved top times" is a feature for the 2<sup>nd</sup> season of using WinSwim. When you use the menu **Tools -> New Season**, Winswim will optionally save the Top Times that can be used as the new seasons initial top times state instead of all the swimmers having no top times. At the start of the season you may want to use these initial times, but later exclude them from consideration. To delete the last season's saved top times, just go back to **Tools -> New Season** and when asked to "Save Existing Top Times to Initialize Top Times?"; just say "No" and they will be deleted. Then, make sure and say "No" to "Delete last seasons meet results?" or you will end up deleting all of this seasons results.

If you have any questions, please send them to <a href="mailto:support@winswim.com">support@winswim.com</a> for more information.

# 7 Dual Meet Process

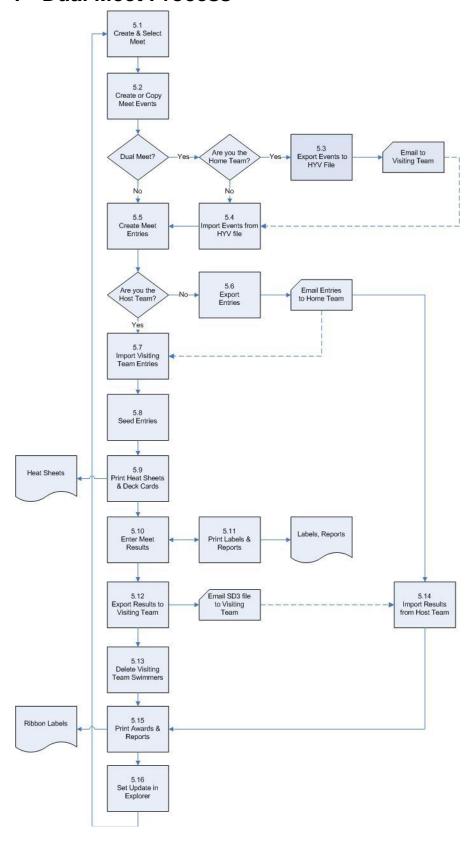

### 7.1 Create and Select Meet

You want to create the meet using the menu **Edit->Meets** or the Meets button. You may have already done this for all the meets in the season. But, you need to have created it by now. Make sure you have specified the correct **Course** of (Yards, SCM or LCM) and the number of **Lanes** at the pool.

## 7.2 Create or Copy Meet Events

The events must be consistent between the host and the visiting team. The assumption for this process is that the host team will create the events for the meet. But, in many cases the events can be standardized between the leagues at the start of the season and exported into an HYV file using the menu **File->Export**.

You have a choice during the creation of the events to key in each of the events, import from an HYV file or copy the meet events from a prior meet.

**Note**: If you have the Colorado Sports Timer System 5, WinSwim will allow you to download the events directly to and from the sports console.

## 7.3 Host Team: Export Events to HYV File

If you are the hosting team you would email the events in an HYV file to the visiting team. This would be the basis for both the host and visiting teams creating entries for the meet. You must make sure that the visiting team uses the same SESSIONS and STROKES policies. You can see these in the **Edit->Defaults** and **Edit->Meet Characteristics...** If you are the hosting team, you would now email this HYV file to the visiting team so they can be creating their meet entries to be consistent with the host team.

**Note:** The reason this is important, as an example, is because WinSwim will convert a STROKE into a number, such as, FreeStyle=1, BackStroke=2. The host and visiting teams must be consistent in not changing the SESSIONS and STROKES.

**What?** You may ask, "What is an HYV file?". This is the file extension for a file containing the meet events that is compatible with Hy-tek software.

## 7.4 Visiting Team: Import Events from HYV File

The visiting team would receive the HYV file from the host team and go to the **Edit- >Events** menu to edit the events for the meet. Instead of creating the events, the visiting team would press the **Import** button on the events window and import in the events from the host team.

**Note**: The host team should send a softcopy report of the events with the HYV file to the visiting team. This will verify that the events match up to what was expected. If not, there is most likely an inconsistent policy for SESSIONS or STROKES.

#### 7.5 Create Meet Entries

After creating or importing the meet events from the host team and having created the swimmers for your team, you can now create the meet entries. This process is the same as described above in "Meet Entries" section of this document.

# 7.6 Visiting Team: Export Meet Entries

After creating the entries for the meet, use the **File->Export** and select the **Meets** radio button and check the box next to the meet you just created entries. Press the **Export** button and then save the file with an SD3 extension as the type. This file contains a record for each swimmer participating in the meet. Take this file and email it to the host team to be merged with their team entries for seeding the meet.

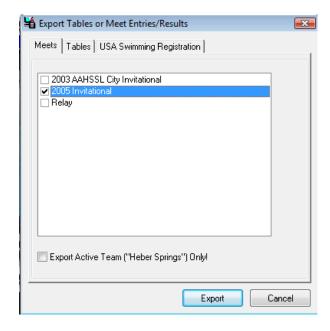

**Note:** This is a standardized format called SDIF v3.0 that is specified by USA Swimming (<a href="http://www.usaswimming.org/">http://www.usaswimming.org/</a>) association. You can look at the documentation for SDIF at <a href="http://www.winswim.com/ftp/sdifv3f.pdf">http://www.winswim.com/ftp/sdifv3f.pdf</a>.

**What?** "What is an SD3 file?" This is the file extension for a file that conforms to USA Swimming SDIF format. These also have been called an SD2 file as before V3.0 of SDIF there was an V2.0 format.

## 7.7 Host Team: Import Visiting Team Entries

**Note:** This is a good time prior to importing the visiting team's entries to save your database so you can restore if there's a problem importing the visiting team's entries.

When you receive the visiting team entries in the SD3 format, you will go to **the File->Import...** and select the file. Make sure you have already selected the meet from **Meet->Select a Meet...** prior to importing the entries so you import into the correct meet.

After importing the entries, you can then go back to edit the meet entries at **Meet->Meet Entries** and you will see the visiting team's roster on the left side of the dialog and the new entries merged with your existing swimmers. If the visiting team had already seeded the events, the swimmers for both teams would be merged both into the events and heats.

#### 7.8 Seed Entries

Now all the entries are present and can now be placed into the correct heats and lanes. This can be done as previously described above in the **Meet Entries** and **Seeding** sections above.

### 7.9 Print Heat Sheets and Deck Cards

When all swimmers are in the correct events and lanes you can now use the reporting features to print out the heat sheets, labels and reports needed to manage the meet. These reports and labels can be found either at **View->Reports...** for the heat sheets or at **Meet->Print Labels and Deck Cards** for the labels and deck cards.

#### 7.10 Enter Meet Results

Use the meet explorer for entering the meet results. This can be found by pressing the **Explorer** button or the menus **Meet->Entries Explorer**. This will open a dialog where you can see all the events on the left side of the screen and the entries on the right side. Use the mouse to select different nodes on the tree to view individual events and right click on the node to see a context menu for auto placing and printing labels for individual or all events.

## 7.10.1 Set Active / Update

The Explorer menu **Set Active** or **Update** toggle the meet from being active and you can make changes to being update where the meet is completed. During the active meet you want to leave the meet in the active mode. When you are completed with all changes to the placing and times for the meet entries, you would change it to **Set Update**. This would make the meet read-only and disallow any further changes. By closing the entries explorer you can then select the menu **Tools->Rebuild Best Times** and the results for this meet will be considered in determining the best time accomplished by swimmers to be used for seed times for subsequent meets.

#### 7.10.2 Enter Times

Position the cursor into the individual cells on the grid containing the meet entries and you can enter the times directly into the cell. If you have multiple times you can enter the times separated by commas and the times will be automatically averaged together. Either manually places each swimmer in the event or you can use the auto place to have the system determine the swimmer by fastest time.

#### 7.10.3 **Points**

To calculate the meet points press the menu **Points->Calculate** on the Entries Explorer. You will be presented with a dialog to select two different approaches for calculating points. One approach is to assign points for each heat based on the assigned placing. Any swimmer that is exhibition or swimming in an excluded lane will not accumulate points. The alternate approach is to assign points based on time for the combined heats for the event.

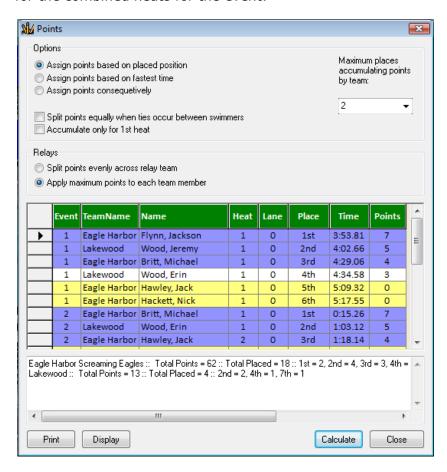

## 7.11 Print Labels and Reports

After or during the meet you can always go and print labels and reports. The system is designed to allow you to print the award labels by event by just placing the cursor into the event cell on the grid and pressing the **Tag** menu on the Entries Explorer.

## 7.12 Host Team: Export Results to Visiting Team

When the meet has completed, the results can be exported from the **File->Export...** menu. The results now contain the times and places so the file can be sent to the visiting team to import into their database for awards and for their records.

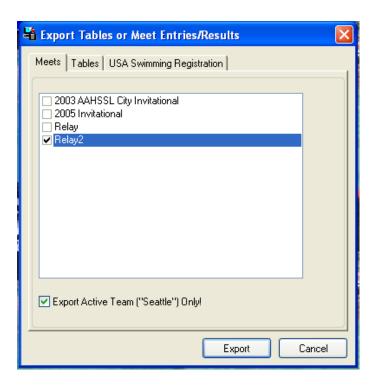

You want to check the checkbox to export with the active team set to the visiting team. This will only export their results instead of all the results for ALL teams.

## 7.13 Host Team: Delete Visiting Team Swimmers

After the meet has completed, you would want to delete the visiting team's roster. This can be accomplished by going to the **Edit->Swimmers** and locate the teams name on the left side explorer tree.

**Note**: This is a good time prior to the delete to back up your database and make sure you don't inadvertently delete your own team.

Just right click on the team name and select **Delete...** to delete the team from the swimmers roster. Also, every existing meet will be reviewed and all swimmers from that team will be deleted from the meet results. If all the entries in the meet are deleted, the meet and events for that meet will be removed.

**Be careful:** Again, be careful you do not delete your own team.

# 7.14 Visiting Team: Import Results from Host Team

If you are the visiting team you want to receive the results from the host team and import into your database as if you were hosting the meet. This will create the entries with results as if you were the hosting team.

# 7.15 Print Awards and Reports

With the results from the meet you can now print reports and labels for what you need to analyze the results of the meet.

## 7.16 Set Update in Explorer

After completing the meet the results can be merged into the best times kept by the system for determining the seed times for next meets and analysis reports. By selecting the **Meet->Set Update** menu option in the Entries Explorer, WinSwim will flag the meet as completed and make the meet read-only. Use the menu **Tools->Rebuild Times** and WinSwim will read all the previous meets and find the best times for each swimmer and store in Best Times. You should do this after each time you have **Set Update**.

**Note**: You can always go back and use the **Set Active** to make the meet active again for editing.